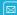

## **Respecting E-mail Privacy**

We've all received them — e-mails that have been forwarded multiple times and contain a long list of e-mail addresses. Unfortunately, unscrupulous people including hackers and spammers can then harvest these addresses. To prevent this from occurring when you forward e-mails, follow the steps below to use the Bcc (Blind Carbon Copy) feature. This allows you to send messages to many recipients without displaying their addresses and compromising their privacy.

#### TUTORIAL

## **Forwarding E-mail Messages** With Bcc When Using ...

E-mail Program: Outlook Express 6 Computer Operating System: Windows XP

- 1. With the selected e-mail open, click on the "Forward" button on the toolbar.
- 2. If the "Bcc:" field is not visible, select "View" from the menu bar and then select "All Headers" from the resulting drop-down menu. The "Bcc:" field will now be visible below the "Cc:" field.
- 3. Click on the "Bcc:" button and a list of all saved recipient e-mail addresses will appear. You can choose from this list or you can manually enter the e-mail addresses of your chosen recipients.
- 4. As a courtesy to others, highlight and then delete the "From:" and "To:" addresses within the body of the e-mail so spammers don't harvest these addresses.
- 5. It is a good idea to enter your personal e-mail address in the "To:" field as often times spam filters will catch messages that do not have an address in the "To:" field.
- 6. Click the "Send" button on the toolbar.

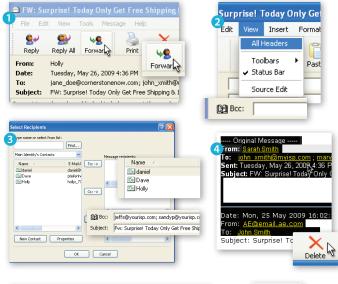

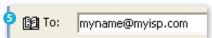

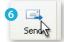

### THIORIAL

## **Forwarding E-mail Messages** With Bcc When Using ...

E-mail Program: Windows Mail

Computer Operating System: Windows Vista

- 1. With the selected e-mail open, click on the "Forward" button on the toolbar.
- 2. If the "Bcc:" field is not visible, select "View" from the menu bar and then select "All Headers" from the resulting drop-down menu. The "Bcc:" field will now be visible below the "Cc:" field.
- 3. Click on the "Bcc:" button and a list of all saved recipient e-mail addresses will appear. You can choose from this list or you can manually enter the e-mail addresses of your chosen recipients.
- 4. As a courtesy to others, highlight and then delete the "From:" and "To:" addresses within the body of the e-mail so spammers don't harvest these addresses.
- 5. It is a good idea to enter your personal e-mail address in the "To:" field as often times spam filters will catch messages that do not have an address in the "To:" field.
- 6. Click the "Send" button on the toolbar.

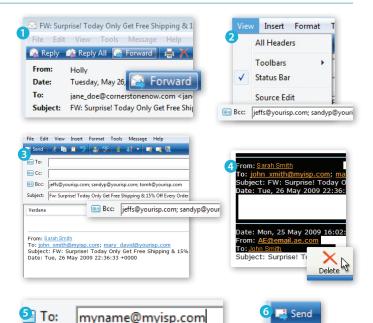

#### TUTORIAL

# Forwarding E-mail Messages With Bcc When Using ...

E-mail Program: Mozilla Thunderbird 3.0

Computer Operating System: Windows XP, Windows Vista, and

Mac OS X 10.5

- With the selected e-mail open, click on the "Forward" button on the toolbar.
- 2. If the "Bcc:" field is not visible, select the down arrow to the left of the word "To:" in the "To:" field. The "Bcc:" field will now be visible.
- 3. Enter the e-mail addresses of your chosen recipients.
- **4.** As a courtesy to others, highlight and then delete the "From:" and "To:" addresses within the body of the e-mail so spammers don't harvest these addresses.
- 5. It is a good idea to enter your personal e-mail address in the "To:" field as often times spam filters will catch messages that do not have an address in the "To:" field. To do this, click on the empty box below the "Bcc:" field and the "To:" field will appear. Then enter your e-mail address.
- 6. Click the "Send" button on the toolbar.

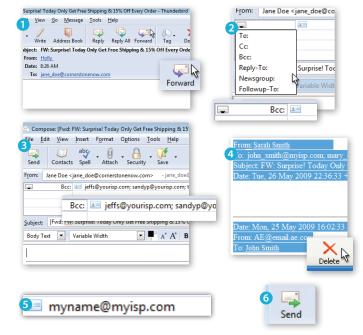

### TUTORIAL

## Forwarding E-mail Messages With Bcc When Using ...

**E-mail Program:** Apple's Mail 3.1 and Address Book 4.1 **Computer Operating System:** Macintosh OS X 10.5

- With the selected e-mail open, click on the "Forward" button on the toolbar.
- 2. If the "Bcc:" field is not visible, select "View" from the menu bar and then select "Bcc Address Field" from the resulting drop-down menu. The "Bcc:" field will now be visible below the "Cc:" field.
- **3.** Add the addresses of the recipients that you would like to receive the forwarded e-mail to the "Bcc:" field.
- **4.** As a courtesy to others, highlight and then delete the "From:" and "To:" addresses within the body of the e-mail so spammers don't harvest these addresses.
- 5. It is a good idea to enter your personal e-mail address in the "To:" field as often times spam filters will catch messages that do not have an address in the "To:" field. To do this, click on the empty "To:" field and then enter your e-mail address.
- 6. Click the "Send" button on the message's toolbar.

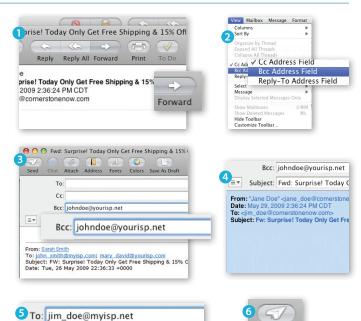